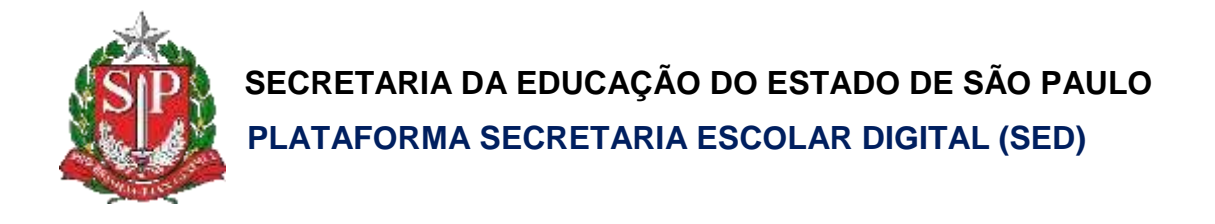

# Tutorial

**Coleta de** 

**Classes**

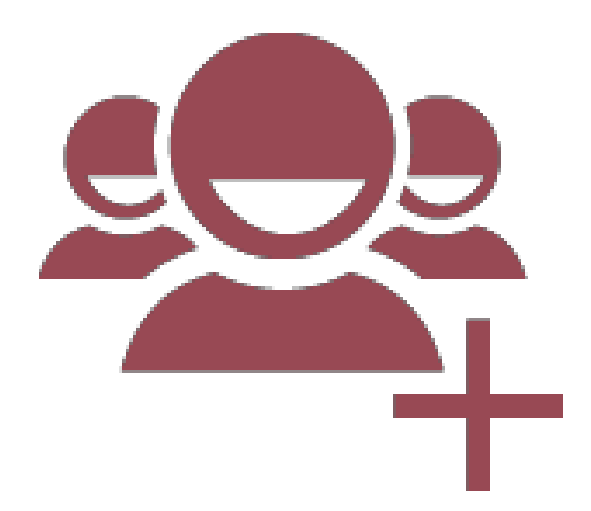

**Versão: 2018.10.03**

"Bora", coletar as classes?! "Bora" superar mais um desafio!

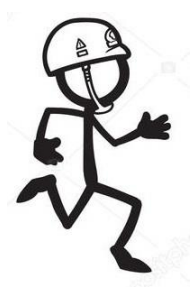

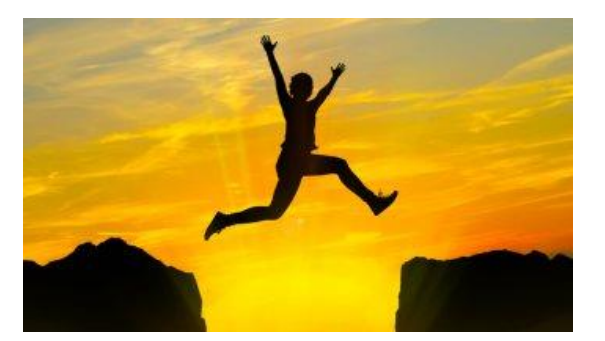

### **Passo a Passo – Coleta de Classes**

**Passo 1 –** Acesse a Plataforma SED por meio do link: [https://sed.educacao.sp.gov.br](https://sed.educacao.sp.gov.br/) com seu login e senha.

**Passo 2 –** Clique no menu **Cadastro de Alunos** > **Coleta** > **Coletade Classe - 2019** (vide imagem A) ou digite "**Coleta de Classe - 2019**" na barra de acesso rápido localizada no canto superior esquerdo da tela para achar o menu rapidamente (vide imagem B).

#### **Imagem A**

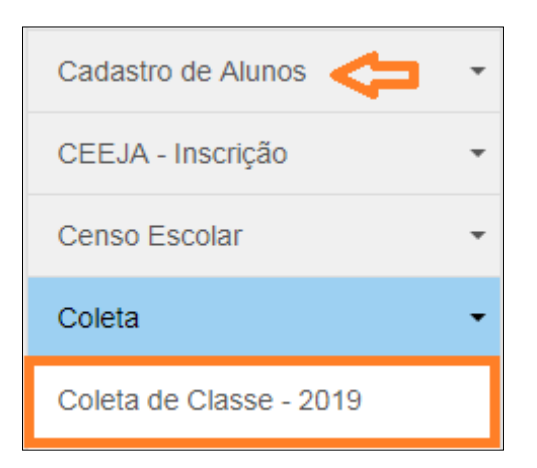

#### Imagem B

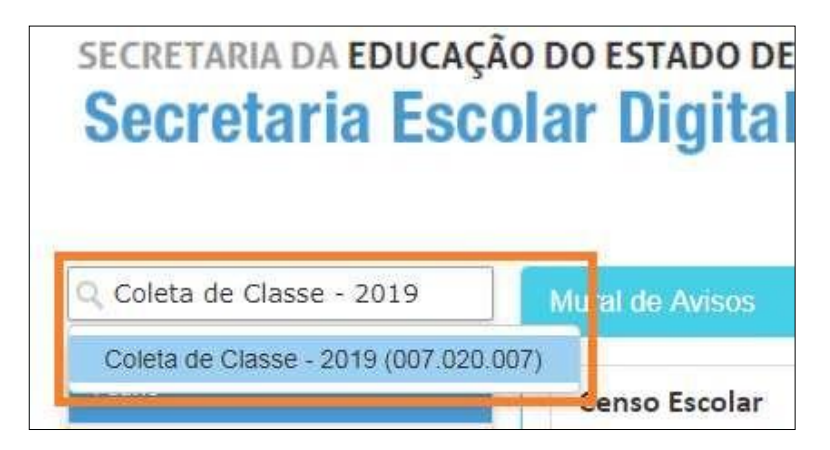

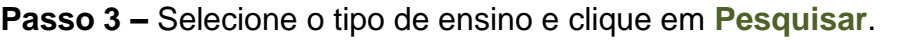

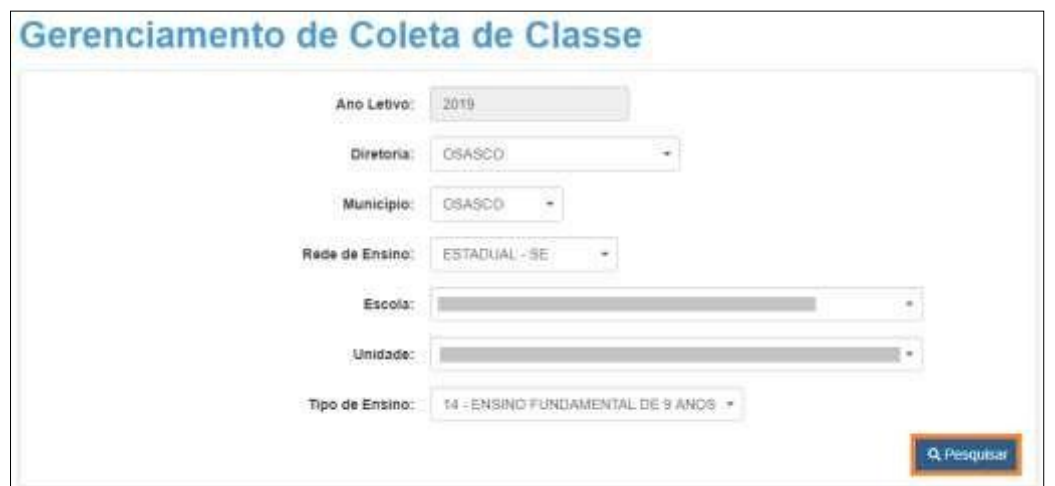

## **Passo 4 –** Clique em no lápis.

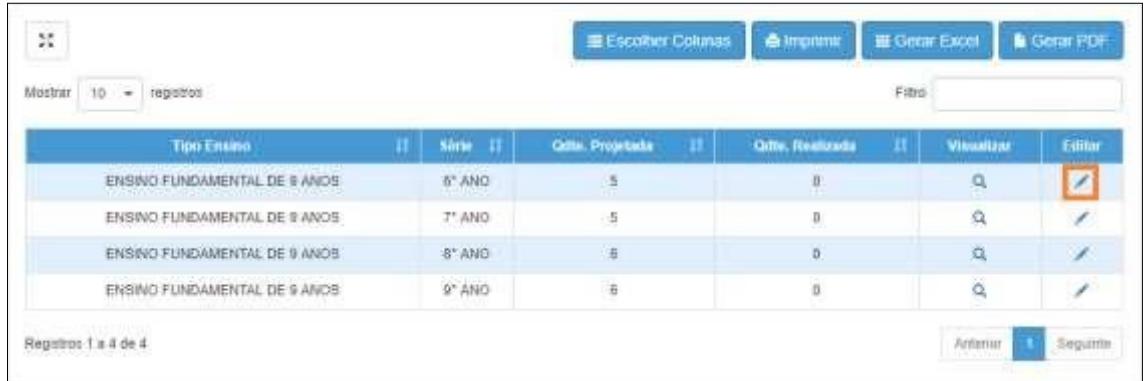

## **Passo 5 –** Clique em Coletar Classe.

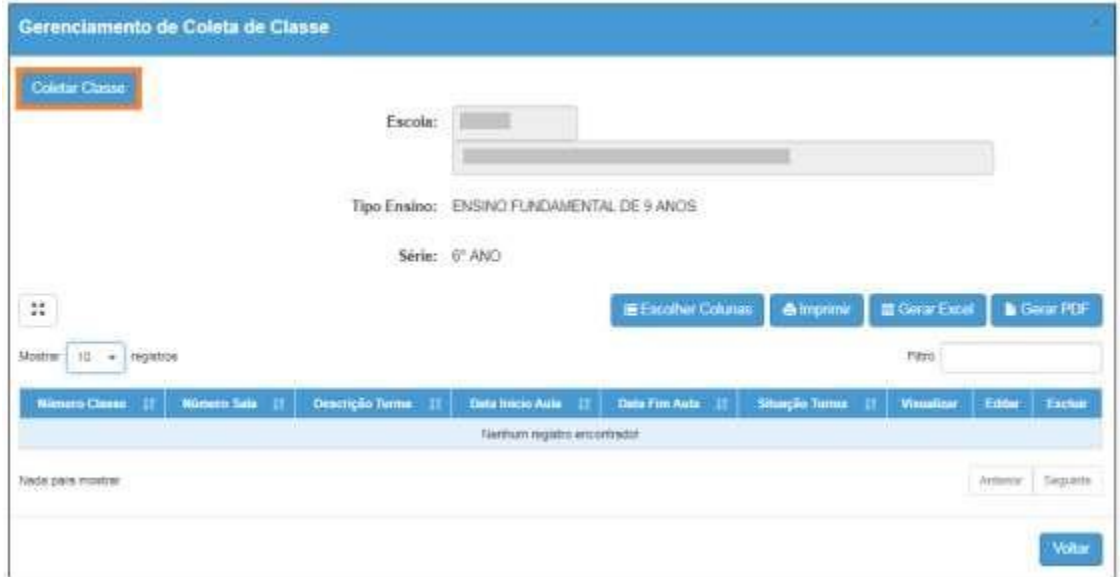

**Passo 6 –** Preencha os campos necessários. Ao final, clique em **Salvar**

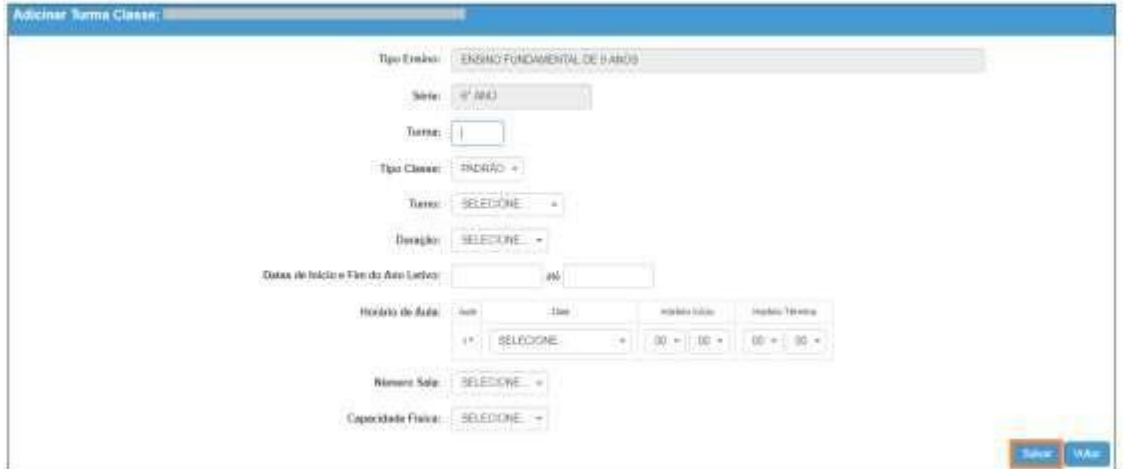

Pronto! A coleta da classe foi realizada com sucesso.

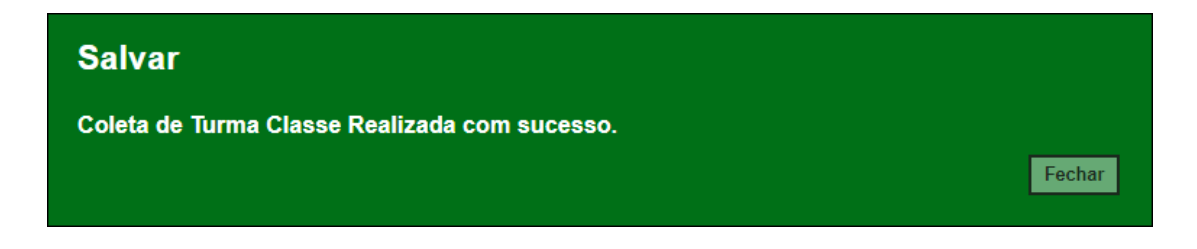

Veja que o número da classe gerado está na primeira coluna.

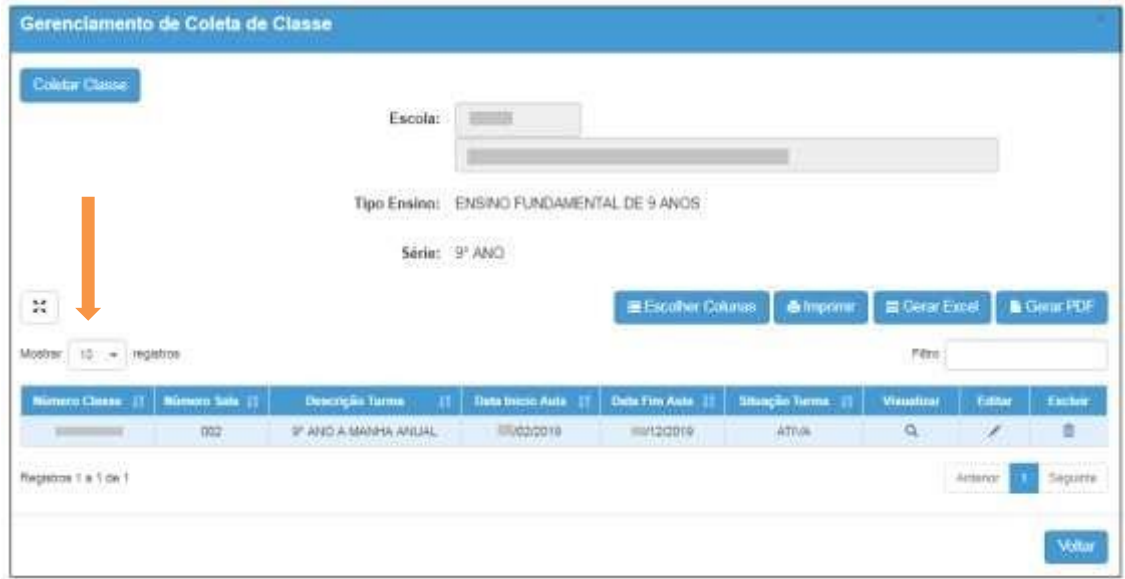

Caso seja necessário alterar, clique no ícone do lápis. Para excluir, clique no ícone da lixeira e para visualizar clique no ícone lupa.

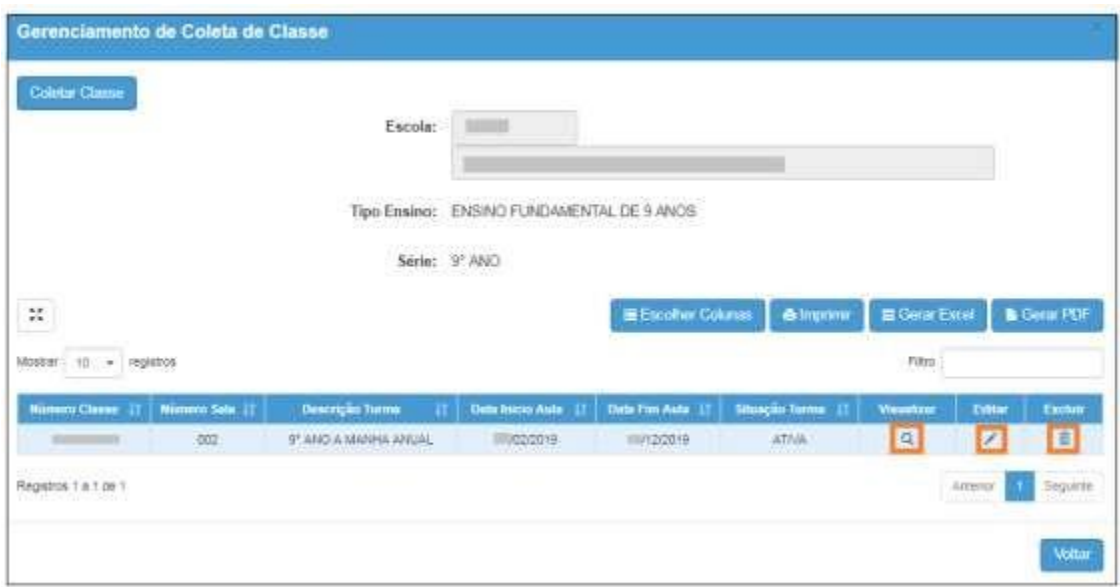

Para continuar o processo de coleta de classe, clique em Coletar Classe.

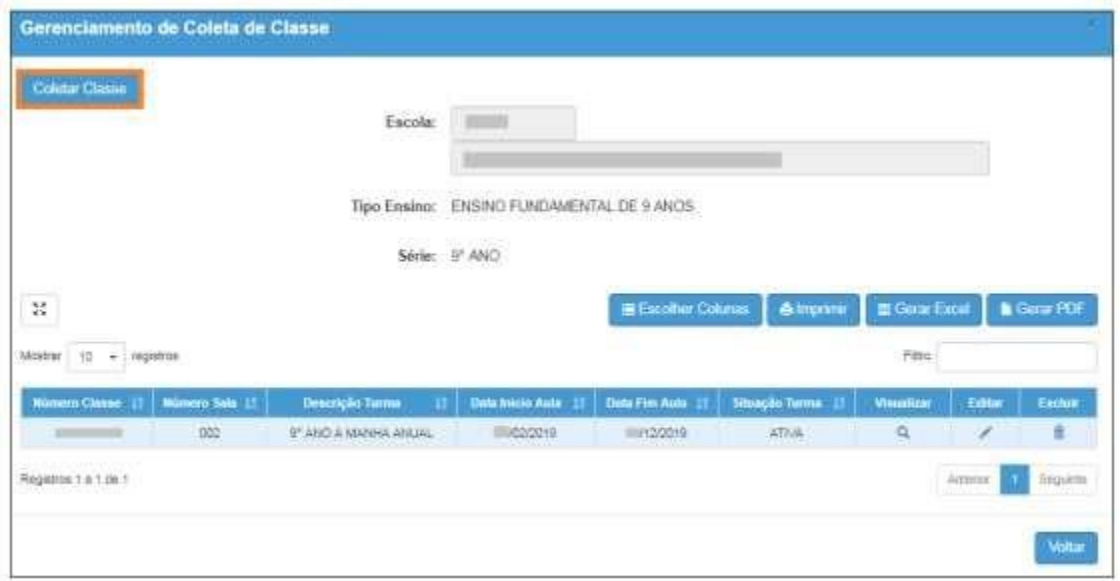

**Pronto! Coletou a classe, agora é só colocar os alunos na classe.... Cadastro de alunos/matrícula/matricular aluno(a) /nº classe e assim por diante... Bom trabalho!!!!!**

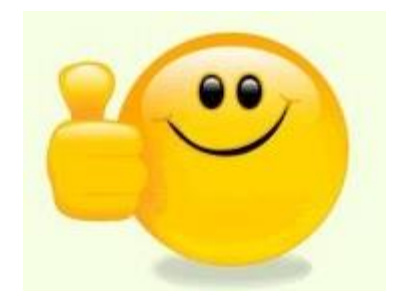